# REMOTE SIGNATURE CERTIFICATE ACTIVATION GUIDE

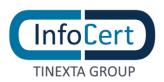

# **SUMMARY**

| 1 | WHAT YOU NEED                            | 3 |
|---|------------------------------------------|---|
| 2 | START OF ACTIVITIES                      | 4 |
| 3 | OPEN EMAILS WITH PIN AND PUK CODES       | 5 |
| 4 | OPENING EMAIL WITH SIGNATURE CREDENTIALS | 6 |
| 5 | ACCESS TO THE PORTAL                     | 7 |
| 6 | PASSWORD UPDATE                          | 8 |
| 7 | REMOTE CERTIFICATE ACTIVATION            | 9 |
|   | END OF ACTIVITIES                        |   |
|   | DOWNLOAD GOSIGN DESKTOP & MOBILE         |   |

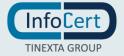

# WHAT YOU NEED

- The link to the portal MySign, dedicated to holders of a remote signing certificate;
- the User-ID of your remote signing certificate;
- The mobile phone, associated during registration, to receive OTP codes, via SMS.

**1 Certificate**: The set of information, presented in form of electronic file, that defines with certainty the match between the Holder identification data and his public key. A certificate define with certainty the CA of issue and the length of time of use.

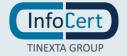

## 2 START OF ACTIVITIES

After completing the registration process for requesting a digital signature remote certificate, you will receive 2 emails:

- the first, sent by "codici.firmadigitale@infocert.it", containing the file with the ACTIVATION
  CODES, that can be unlocked using the passphrase chosen during registration process
  which contains the PIN and PUK codes;
- the second, sent by "elaborazione.certificati@infocert.it", containing the **Credentials** to use the remote signing certificate.

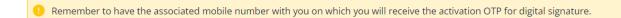

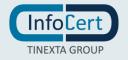

### 3 OPEN EMAILS WITH PIN AND PUK CODES

You need to proceed by opening the e-mail with the activation codes of the digital signature, then, open the file and enter the code (*passphrase*) chosen during registration in order to unlock the document protected by the password.

Dear Customer,

In attachment you find the file (or virtual envelope) with the codes to activate and manage your Digital Signature.

To access the file you will need to enter one of the following codes:

• The passphrase: If the activation procedure you have chosen foresees it, to open the file enter the code you have chosen at the time of registration or that has been provided to you by the RAO office to which you have requested the service.

• The tax code: if no passphrase has been set, you can enter your tax code (using capital letters)

Note: If you are using the macOS operating system with Safari browser, download the attached file or right-click on the link below and select "Download linked file" to open it later with a PDF reader such as Adobe.

Inside the file, at the bottom right, there are the following codes:

- emergency code;
- PIN;
- PUK;
- envelope number.

You will need to copy the PUK code as it will be used to activate the signing certificate.

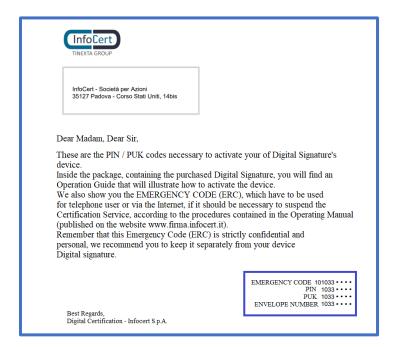

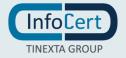

# **4 OPENING EMAIL WITH SIGNATURE CREDENTIALS**

Continue by opening the e-mail that contains the signature credentials: **User-ID** and **password**.

Dear Customer,

We registered your Remote Qualified Signature (Certificate Number: 2\*\*\*\*\*\*\*\*\*5)

Please to complete the activation go to this website <a href="https://eu-west-1.protection.sophos.com?">https://eu-west-1.protection.sophos.com?</a>

following information:

- Userid: M\*\*\*\*\*
- Password: ncfr0101 (to change after the first login)
- OTP code, generated by text message.

Best regards,

InfoCert S.p.A.

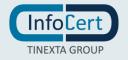

## 5 ACCESS TO THE PORTAL

On the <u>MySign</u> remote signature management portal you can enter the credentials contained in the newly opened email on the login screen.

If you need help, a click on the headphone icon will take you to the Customer service portal.

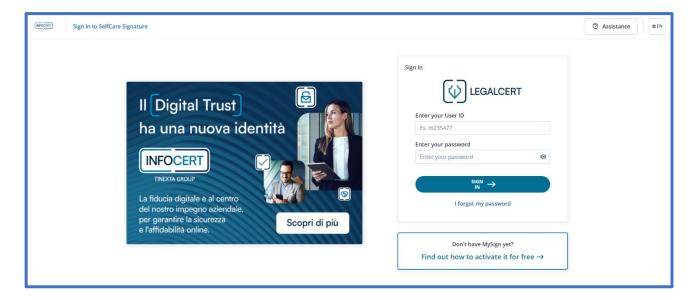

- 8
  - The **User ID** associated with your signing certificate is assigned by InfoCert and cannot be changed; it is also available in the registration request copy.
  - The **temporary password** is provided in the email with the User Id and will be customized at the first access.

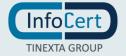

### 6 PASSWORD UPDATE

The first customization that is required is the change of the password.

The page provides for the insertion of a new password, that you will set according to the instructions provided: a length of at least 8 characters, uppercase and lowercase characters, one or more numbers, at least one special character and no more than two consecutive identical characters.

After entering the password a second time, for confirmation, proceed with a click on the *Set password* button.

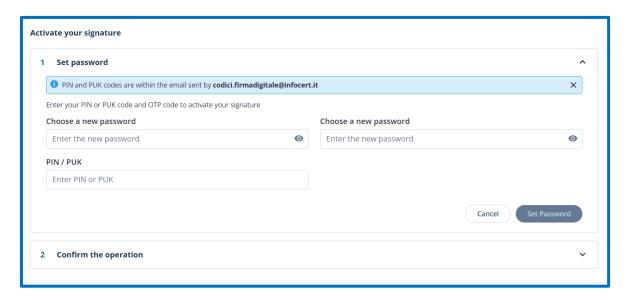

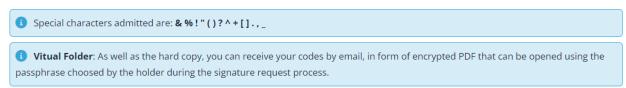

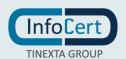

## REMOTE CERTIFICATE ACTIVATION

Depending on the customization that is required, the change of the PIN.

The page includes the insertion of:

- PIN/PUK;
- New PIN, which must have the length fixed of 8 characters, all numeric;
- The **OTP code** received on the mobile phone to be entered on the screen to confirm the operation and complete the activation of the remote digital signature certificate.

After typing the pin a second time and typing the otp received, proceed with a click on the *Confirm* button and complete the activation of your remote digital signature certificate.

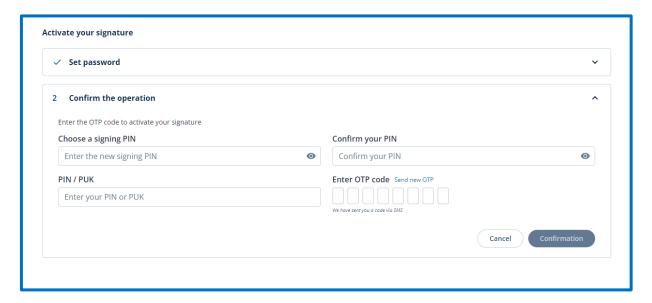

• PIN: Personal Identification number, is a numeric code that, associated to a signature certificate, allows to verify the correspondance between user and holder.

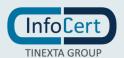

# **8 END OF ACTIVITIES**

The system will confirm the success of the operation by redirecting the user to the My Sign home page.

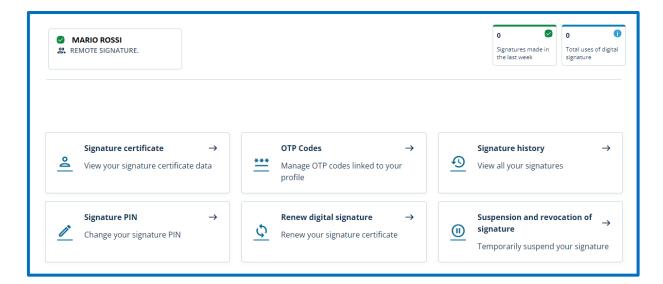

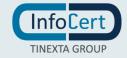

# 9 DOWNLOAD GOSIGN DESKTOP & MOBILE

You can start to sign digitally your documents using the functions available on **GoSign Desktop** or download the **Gosign Mobile App** for free (available for iOS and Android).

If you need to change some informations relating to your signature certificate, you can always operate through the MySign portal.

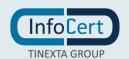